## aludu CISCO.

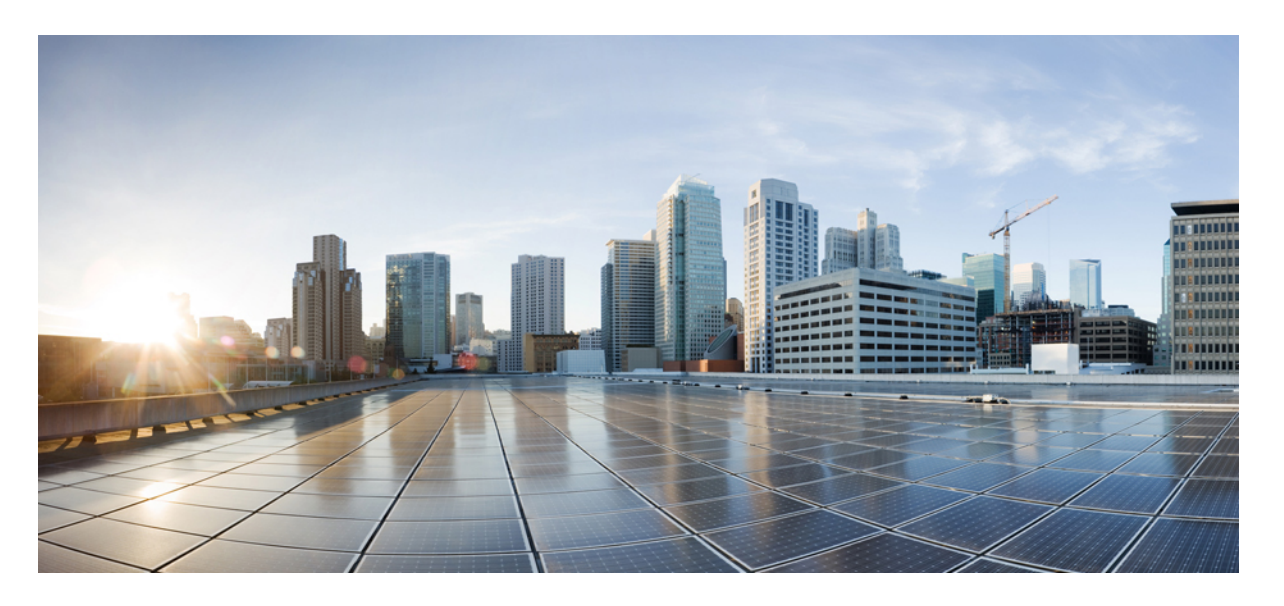

## **Cisco Evolved Programmable Network Manager 5.1** インストール ガイド

初版:2021 年 4 月 29 日

### シスコシステムズ合同会社

〒107-6227 東京都港区赤坂9-7-1 ミッドタウン・タワー http://www.cisco.com/jp お問い合わせ先:シスコ コンタクトセンター 0120-092-255 (フリーコール、携帯・PHS含む) 電話受付時間:平日 10:00~12:00、13:00~17:00 http://www.cisco.com/jp/go/contactcenter/

【注意】シスコ製品をご使用になる前に、安全上の注意( **www.cisco.com/jp/go/safety\_warning/** )をご確認ください。本書は、米国シスコ発行ド キュメントの参考和訳です。リンク情報につきましては、日本語版掲載時点で、英語版にアップデートがあり、リンク先のページが移動**/**変更され ている場合がありますことをご了承ください。あくまでも参考和訳となりますので、正式な内容については米国サイトのドキュメントを参照くだ さい。また、契約等の記述については、弊社販売パートナー、または、弊社担当者にご確認ください。

THE SPECIFICATIONS AND INFORMATION REGARDING THE PRODUCTS IN THIS MANUAL ARE SUBJECT TO CHANGE WITHOUT NOTICE. ALL STATEMENTS, INFORMATION, AND RECOMMENDATIONS IN THIS MANUAL ARE BELIEVED TO BE ACCURATE BUT ARE PRESENTED WITHOUT WARRANTY OF ANY KIND, EXPRESS OR IMPLIED. USERS MUST TAKE FULL RESPONSIBILITY FOR THEIR APPLICATION OF ANY PRODUCTS.

THE SOFTWARE LICENSE AND LIMITED WARRANTY FOR THE ACCOMPANYING PRODUCT ARE SET FORTH IN THE INFORMATION PACKET THAT SHIPPED WITH THE PRODUCT AND ARE INCORPORATED HEREIN BY THIS REFERENCE. IF YOU ARE UNABLE TO LOCATE THE SOFTWARE LICENSE OR LIMITED WARRANTY, CONTACT YOUR CISCO REPRESENTATIVE FOR A COPY.

The Cisco implementation of TCP header compression is an adaptation of a program developed by the University of California, Berkeley (UCB) as part of UCB's public domain version of the UNIX operating system. All rights reserved. Copyright © 1981, Regents of the University of California.

NOTWITHSTANDING ANY OTHER WARRANTY HEREIN, ALL DOCUMENT FILES AND SOFTWARE OF THESE SUPPLIERS ARE PROVIDED "AS IS" WITH ALL FAULTS. CISCO AND THE ABOVE-NAMED SUPPLIERS DISCLAIM ALL WARRANTIES, EXPRESSED OR IMPLIED, INCLUDING, WITHOUT LIMITATION, THOSE OF MERCHANTABILITY, FITNESS FOR A PARTICULAR PURPOSE AND NONINFRINGEMENT OR ARISING FROM A COURSE OF DEALING, USAGE, OR TRADE PRACTICE.

IN NO EVENT SHALL CISCO OR ITS SUPPLIERS BE LIABLE FOR ANY INDIRECT, SPECIAL, CONSEQUENTIAL, OR INCIDENTAL DAMAGES, INCLUDING, WITHOUT LIMITATION, LOST PROFITS OR LOSS OR DAMAGE TO DATA ARISING OUT OF THE USE OR INABILITY TO USE THIS MANUAL, EVEN IF CISCO OR ITS SUPPLIERS HAVE BEEN ADVISED OF THE POSSIBILITY OF SUCH DAMAGES.

Any Internet Protocol (IP) addresses and phone numbers used in this document are not intended to be actual addresses and phone numbers. Any examples, command display output, network topology diagrams, and other figures included in the document are shown for illustrative purposes only. Any use of actual IP addresses or phone numbers in illustrative content is unintentional and coincidental.

All printed copies and duplicate soft copies of this document are considered uncontrolled. See the current online version for the latest version.

Cisco has more than 200 offices worldwide. Addresses and phone numbers are listed on the Cisco website at www.cisco.com/go/offices.

Cisco and the Cisco logo are trademarks or registered trademarks of Cisco and/or its affiliates in the U.S. and other countries. To view a list of Cisco trademarks, go to this URL: <https://www.cisco.com/c/en/us/about/legal/trademarks.html>. Third-party trademarks mentioned are the property of their respective owners. The use of the word partner does not imply a partnership relationship between Cisco and any other company. (1721R)

© 2020 Cisco Systems, Inc. All rights reserved.

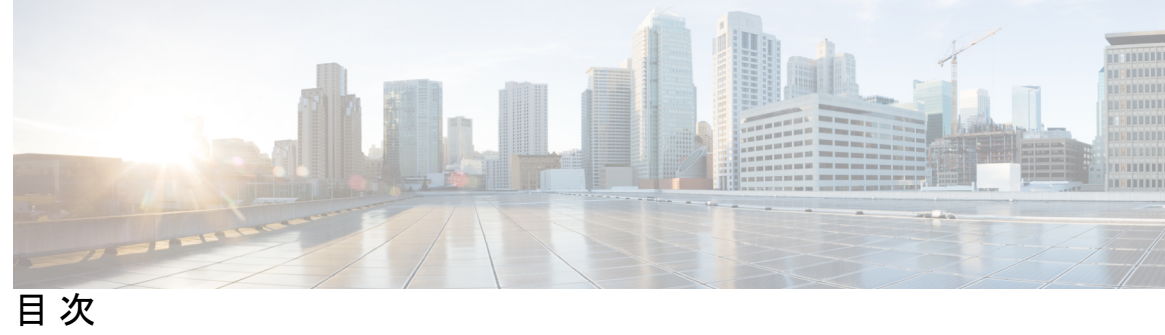

 $\overline{\phantom{a}}$ 

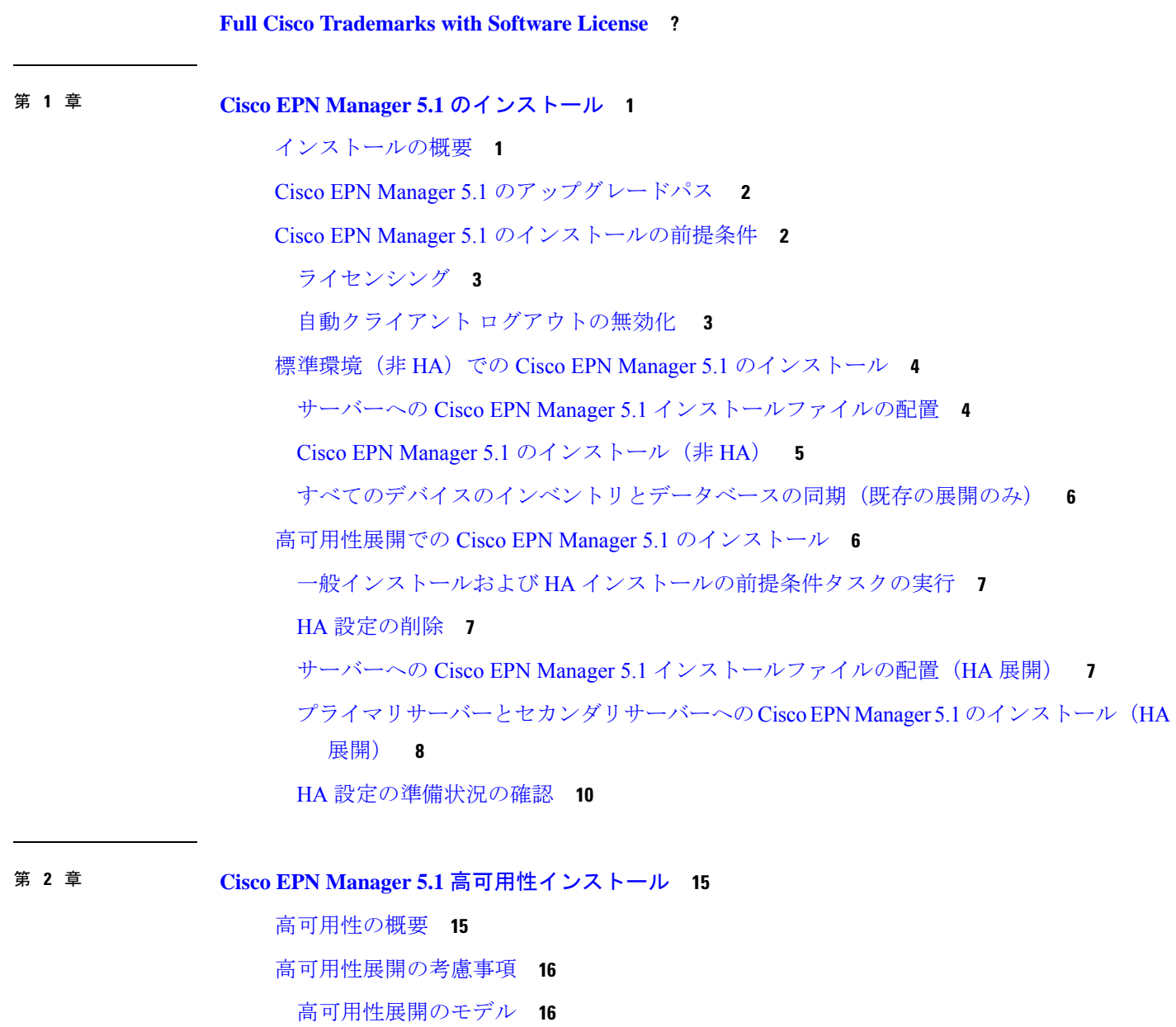

[高可用性の制限について](#page-20-0) **17** [仮想アドレスを使用できるかどうかの検討](#page-21-0) **18**

第 **3** 章 **Cisco EPN Manager 5.1** [へのアップグレード](#page-22-0) **19** [有効なアップグレード](#page-22-1) パス **19** Cisco EPN Manager 6.0 [へのアップグレード\(非](#page-23-0) HA) **20** バックアップ/[復元アップグレード\(非](#page-23-1) HA) **20** Cisco EPN Manager 6.0 [へのアップグレード\(高可用性\)](#page-23-2) **20** バックアップ/[復元アップグレード\(高可用性\)](#page-24-0) **21** [アップグレード後のタスク](#page-26-0) **23**

第 **4** 章 [インストール関連の補足情報と手順](#page-28-0) **25**

[復旧モードでの起動](#page-28-1) **25** Cisco EPN Manager Web GUI [へのログイン](#page-28-2) **25** [サポートされるタイム](#page-29-0) ゾーン **26**

<span id="page-4-0"></span>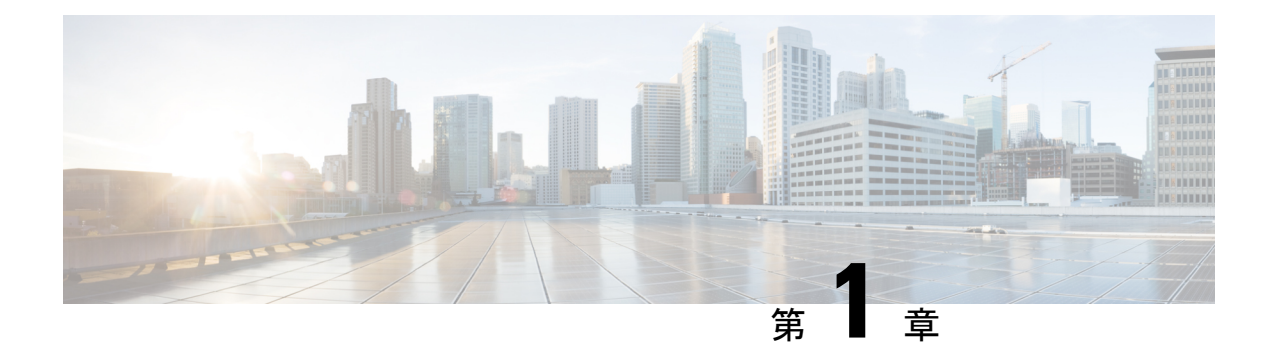

# **Cisco EPN Manager 5.1** のインストール

この章では、Cisco EPN Manager 5.1 のインストールを計画し、インストールに必要なすべての 前提条件を満たしていることを確認するために必要な情報を示します。また、高可用性を持た ない標準的な環境にCisco EPN Manager 5.1をインストールする手順についても説明します。高 可用性については、Cisco EPN Manager 5.1 [高可用性インストール](#page-18-2) (15ページ)を参照してく ださい。

- [インストールの概要](#page-4-1), on page 1
- Cisco EPN Manager 5.1 [のアップグレードパス](#page-5-0) , on page 2
- Cisco EPN Manager 5.1 [のインストールの前提条件](#page-5-1), on page 2
- •標準環境 (非 HA) での Cisco EPN Manager 5.1 [のインストール](#page-7-0), on page 4
- [高可用性展開での](#page-9-1) Cisco EPN Manager 5.1 のインストール, on page 6

## <span id="page-4-1"></span>インストールの概要

Cisco EPN Manager 5.1 は、次の手順に従って新規インストールとしてインストールできます。

**1.** Cisco EPN Manager 5.0 は、仮想マシンまたはベアメタルサーバーのいずれかにインストー ルします。

『Cisco [EvolvedProgrammable](https://www.cisco.com/c/en/us/td/docs/net_mgmt/epn_manager/5_0_0/install_guide/bk_CiscoEvolvedProgrammableNetworkManager_5_0_0_InstallationGuide.html) Network Manager 5.0 インストール ガイド』を参照できます。

**2.** このガイドの手順の説明に従って、Cisco EPN Manager 5.1 UBF をインストールします。

次のトピックでは、標準展開および高可用性展開で Cisco EPN Manager 5.1 UBF をインストー ルするための情報と手順について説明します。

- Cisco EPN Manager 5.1 [のアップグレードパス](#page-5-0) , on page 2
- Cisco EPN Manager 5.1 [のインストールの前提条件](#page-5-1), on page 2
- Cisco EPN Manager 5.1 のインストール (非 HA), on page 5
- [プライマリサーバーとセカンダリサーバーへの](#page-11-0)CiscoEPNManager 5.1のインストール(HA [展開\)](#page-11-0), on page 8

ベアメタルサーバーでのインストール手順を開始する前に、『Installation Guide [forCiscoEvolved](https://www.cisco.com/c/en/us/td/docs/net_mgmt/epn_manager/5_0_0/install_guide/bk_CiscoEvolvedProgrammableNetworkManager_5_0_0_InstallationGuide/bk_CiscoEvolvedProgrammableNetworkManager_3_0_InstallationGuide_chapter_00.html#con_1236273) [Programmable](https://www.cisco.com/c/en/us/td/docs/net_mgmt/epn_manager/5_0_0/install_guide/bk_CiscoEvolvedProgrammableNetworkManager_5_0_0_InstallationGuide/bk_CiscoEvolvedProgrammableNetworkManager_3_0_InstallationGuide_chapter_00.html#con_1236273) Network Manager 5.0』の「Installation Options」セクションに記載されている手順 を実行していることを確認してください。 **Note**

# <span id="page-5-0"></span>**Cisco EPN Manager 5.1** のアップグレードパス

次の表に、以前のバージョンからCisco EPN Manager 5.1へのアップグレードに有効なパスを示 します。

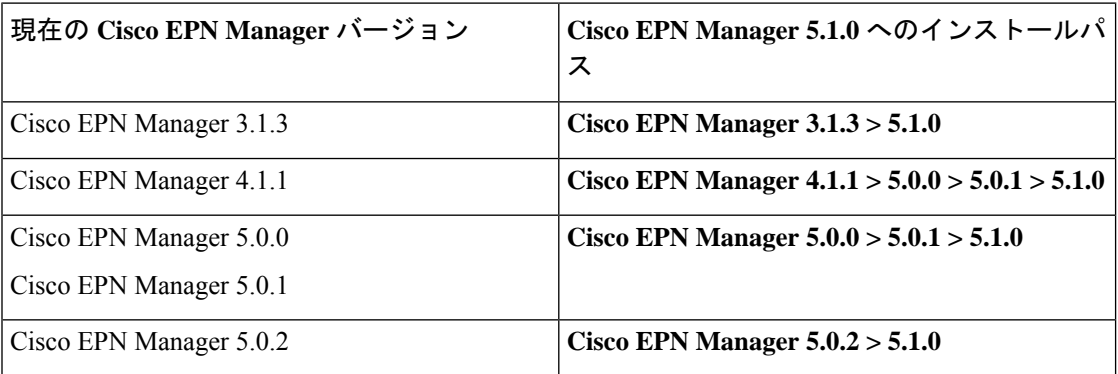

Cisco EPN Manager バージョンのインストールの前提条件と手順については、関連する[インス](https://www.cisco.com/c/en/us/support/cloud-systems-management/evolved-programmable-network-epn-manager/products-installation-guides-list.html) [トール](https://www.cisco.com/c/en/us/support/cloud-systems-management/evolved-programmable-network-epn-manager/products-installation-guides-list.html) ガイドを参照してください。

ポイント パッチのインストール手順については、cisco.com [のソフトウェア](https://software.cisco.com/download/navigator.html?mdfid=286283248&selMode=null) ダウンロード サイ [ト](https://software.cisco.com/download/navigator.html?mdfid=286283248&selMode=null)のパッチ ファイルに付属の readme ファイルを参照してください。

# <span id="page-5-1"></span>**Cisco EPN Manager 5.1** のインストールの前提条件

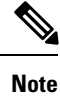

Cisco EPN Manager 5.1 のインストールは、Cisco EPN Manager 5.0 OVA/ISO のインストールと、 それに続く Cisco EPN Manager 5.1 UBF のインストールで構成されます。

Cisco EPN Manager 5.1 をインストールする前に、次のタスクを実行する必要があります。

• Cisco EPN Manager 5.0 が仮想マシンまたはベアメタルサーバーのいずれかにインストール されていることを確認します。

インストール手順を開始する前に、インストールに関する重要な情報や問題について[リリース](https://www.cisco.com/c/en/us/support/cloud-systems-management/evolved-programmable-network-epn-manager/products-release-notes-list.html) [ノート](https://www.cisco.com/c/en/us/support/cloud-systems-management/evolved-programmable-network-epn-manager/products-release-notes-list.html)を確認してください。 **Note**

『Cisco [EvolvedProgrammable](https://www.cisco.com/c/en/us/td/docs/net_mgmt/epn_manager/5_0_0/install_guide/bk_CiscoEvolvedProgrammableNetworkManager_5_0_0_InstallationGuide.html) Network Manager 5.0 インストール ガイド』を参照できます。

- [ライセンシング](#page-6-0), on page 3
- 自動クライアント [ログアウトの無効化](#page-6-1)

### <span id="page-6-0"></span>ライセンシング

Cisco EPN Manager には、初回インストールで自動的にアクティブ化される 90 日間の試用ライ センスが含まれています。試用期間を超えてアプリケーションを使用するには、次に示すよう に、実稼働環境と実稼働以外の環境の両方に必要な Cisco EPN Manager ライセンスを取得して インストールする必要があります。

#### 実稼働環境の場合:

- 基本ライセンス(必須)
- •スタンバイライセンス (オプション): 冗長性構成で構成された2台のCisco EPN Manager サーバーを使用して高可用性展開を行う場合は、このライセンスを取得します。
- Cisco EPN Manager が管理するデバイスのタイプと対応する数の管理用ライセンス。

実稼働以外の環境(ラボ検証環境や開発環境など)については、Cisco EPN Manager のラボイ ンストールごとに Cisco EPN Manager ラボ ライセンスを取得してインストールしてください。 ラボ ライセンスは、冗長性(HA)、無制限の管理範囲を含むすべての Cisco EPN Manager の オプションを対象としています。

ライセンスのコピーは作成しないでください。

CiscoEPNManagerライセンスを購入するには、最寄りの営業担当者にお問い合わせください。

Cisco EPN Manager で使用できるライセンスのタイプの詳細については、『Cisco [Evolved](https://www.cisco.com/c/en/us/support/cloud-systems-management/evolved-programmable-network-epn-manager/products-user-guide-list.html) Programmable Network Manager [ユーザーおよび管理者ガイド](https://www.cisco.com/c/en/us/support/cloud-systems-management/evolved-programmable-network-epn-manager/products-user-guide-list.html)』のライセンスの表示と管理に関 する情報を参照してください。

### <span id="page-6-1"></span>自動クライアント ログアウトの無効化

一定期間クライアントがアクティブでない場合、自動的にログアウトされることがあります。 インストール中にログアウトしないようにするには、次のように、システム設定でアイドル ユーザーの自動ログアウトを無効にすることを推奨します。

- ステップ **1 [**管理(**Administration**)**]** > **[**設定(**Settings**)**]** > **[**システム設定 **(System Settings)]** > **[**サーバー(**Server**)**]** の 順に移動します。
- ステップ **2** [グローバルアイドルタイムアウト(Global Idle Timeout)] セクションで、[アイドル状態のユーザーをすべ てログアウト(Logout all idle users)] チェックボックスをオフにします。
- ステップ **3** システム設定への変更を保存するように促すメッセージが表示されたら、[OK] をクリックします。
- ステップ4 [保存 (Save) 1をクリックします。
- ステップ **5** Web GUI ウィンドウの右上にある歯車のアイコンをクリックし、[マイ設定(My Preferences)] をクリック します。[ユーザー アイドル タイムアウト(User Idle Timeout)] で、[アイドル ユーザーをログアウトする (Logout idle user)] チェックボックスをオフにします。
- ステップ6 [保存 (Save) 1をクリックします。
- ステップ **7** Cisco EPN Manager からログアウトして、ログインし直します。

# <span id="page-7-0"></span>標準環境(非 **HA**)での **Cisco EPN Manager 5.1** のインス トール

標準環境(非高可用性)でCisco EPN Manager 5.1をインストールするには、次の手順に従いま す。

- **1.** 「Cisco EPN Manager 5.1 [のインストールの前提条件」](#page-5-1)のタスクを実行していることを確認 します。
- **2.** サーバーへの Cisco EPN Manager 5.1 [インストールファイルの配置](#page-7-1)。
- **3.** Cisco EPN Manager 5.1 のインストール (非 HA)。
- **4.** すべてのデバイスのインベントリ収集を実行して、データベースと同期させます。「[すべ](#page-9-0) [てのデバイスのインベントリとデータベースの同期\(既存の展開のみ\)」](#page-9-0)を参照してくだ さい。

外部の認証および承認を使用している場合は、インストール後に、最新のアップデートを取得 するために、ユーザー タスク情報を AAA サーバーにエクスポートする必要があります。詳細 については、『Cisco Evolved Programmable Network Manager [ユーザーおよび管理者ガイド』](https://www.cisco.com/c/en/us/support/cloud-systems-management/evolved-programmable-network-epn-manager/products-user-guide-list.html)を 参照してください。

### <span id="page-7-1"></span>サーバーへの **Cisco EPN Manager 5.1** インストールファイルの配置

この手順では、ubf インストールファイルをローカルマシンにダウンロードし、ローカルマシ ンから Cisco EPN Manager サーバーにアップロードする方法を説明します。

**Note** インストールファイルをダウンロードするには、Cisco.com のアカウントが必要です。

ステップ **1** 「Cisco EPN Manager 5.1 [のインストールの前提条件」](#page-5-1)のタスクを実行していることを確認します。

- ステップ **2** 必要な ubf ファイルをローカル マシンにダウンロードします。
	- **a.** Cisco.com [のソフトウェア](https://software.cisco.com/download/navigator.html?mdfid=286283248&selMode=null) ダウンロード サイトに移動します。
	- **b.** Cisco EPN Manager マイナーリリースファイル(cepn5.1-buildXXX.ubf 形式)を見つけます。

 $\circ$ 

**c.** ローカル マシンにファイルをダウンロードします。

ステップ **3** ファイルがローカルサーバーにダウンロードされたら、チェックサム(MD5)と Cisco.com で入手可能な チェックサムを比較します。

- ステップ **4** Cisco EPN Manager Web GUI に管理者権限を持つユーザーとしてログインします。
- ステップ **5** ローカルマシンから Cisco EPN Manager サーバーに ubf ファイルをアップロードします。
	- **a.** 左側のサイドバーメニューから、[管理(Administration)] > [ソフトウェア アップデート(Software Updates) 1を選択します。
	- **b.** ページ上部の青色の [アップロード (Upload) ] リンクをクリックします。
	- **c.** [アップデートのアップロード(Upload Update)] ダイアログボックスで、[参照(Browse)] をクリッ クして、ダウンロードしたファイルに移動します。
	- **d.** [OK] をクリックしてファイルをサーバーにアップロードします。

Cisco EPN Manager 5.1 が正常にアップロードされると、[ファイル(Files)] タブの下にソフトウェアが表 示されます。

### <span id="page-8-0"></span>**Cisco EPN Manager 5.1** のインストール(非 **HA**)

標準環境(非高可用性)にCisco EPN Manager 5.1をインストールするには、次の手順に従いま す。

- ステップ **1** 左側のサイドバーから、**[**管理(**Administration**)**]** > **[**ソフトウェアアップデート(**Software Update**)**]** を選 択します。
- ステップ **2** [ソフトウェアアップデート(Software Update)] ページの EPN Manager 5.1 に関連付けられている [インス トール(Install)] ボタンをクリックします。
- ステップ **3** インストールを続行するには、確認メッセージのポップアップ ウィンドウで [はい(Yes)] をクリックし ます。

**Note** インストールが完了すると、サーバーが再起動します。

ステップ **4** 既存のファイルを上書きするかどうかを確認するメッセージが表示された場合は、[はい(Yes)]をクリッ クします。

> インストールが成功すると、ステータスが[インストール済み(Installed)]に変わります。CiscoEPNManager が自動的に再起動し、Cisco EPN Manager の Web GUI にしばらくアクセスできなくなります。

- ステップ **5** Cisco EPN Manager サービスのステータスを確認します。
	- **a.** Cisco EPN Manager サーバーとの SSH セッションを開始し、Cisco EPN Manager CLI 管理者ユーザーと してログインします。
- **b.** ncs status コマンドを実行して、少なくともヘルスモニター、データベース、NMS、SAM デーモン、 DA デーモン、コンプライアンスエンジンのサービスが稼働していることを確認します。最適な Cisco EPN Manager 機能を使用するには、すべてのサービスが稼働している必要があることに注意してくだ さい。
- ステップ **6** Cisco EPN Manager の Web GUI にアクセスできる場合は、ログインして、[ソフトウェア アップデート (Software Updates)] ページで Cisco EPN Manager マイナーリリースのステータスが [インストール済み (Installed)] になっていることを確認します。
	- **a.** 左側のサイドバーから、**[**管理(**Administration**)**]** > **[**ソフトウェアアップデート(**Software Update**)**]** を選択します。
	- **b.** [Cisco EPN Managerマイナーリリース (Cisco EPN Manager Minor Release) |が[アップデート (Updates)] タブの下に [インストール済み(Installed)] として表示されていることを確認します。また、ubf ファ イル (cepnm5.1-buildXXX.ubfの形式) が[ファイル (Files) ]タブに表示されていて、[使用中 (InUse) ] ステータスが [はい (Yes) ] になっていることを確認します。

#### **What to do next**

Cisco EPN Manager マイナーリリースをインストールすると Cisco EPN Manager が再起動される ため、同期クロック操作でのサービスの再起動は無視できます。 **Note**

## <span id="page-9-0"></span>すべてのデバイスのインベントリとデータベースの同期(既存の展開 のみ)

以前のバージョンの Cisco EPN Manager をすでに使用している場合(つまり、新規インストー ルではない場合)、デバイスで同期操作を実行する必要があります。同期操作では、デバイス の物理インベントリと論理インベントリを収集し、その情報をデータベースに保存するように Cisco EPN Manager に指示します。

<span id="page-9-1"></span>ステップ **1 [**モニター(**Monitor**)**]** > **[**ネットワークデバイス(**Network Devices**)**]** を選択します。 ステップ **2** すべてのデバイスを選択し、[同期(Sync)] をクリックします。

## 高可用性展開での **Cisco EPN Manager 5.1** のインストール

HA 環境で Cisco EPN Manager 5.1 をインストールするには、次の手順に従います。

- **1.** 一般インストールおよび HA [インストールの前提条件タスクの実行](#page-10-0)。
- **2.** HA [設定の削除。](#page-10-1)
- **3.** サーバーへの Cisco EPN Manager 5.1 [インストールファイルの配置\(](#page-10-2)HA 展開)。
- **4.** [プライマリサーバーとセカンダリサーバーへの](#page-11-0)CiscoEPN Manager 5.1のインストール(HA [展開\)](#page-11-0)。
- **5.** [すべてのデバイスのインベントリとデータベースの同期\(既存の展開のみ\)](#page-9-0)。

$$
\theta
$$

外部の認証および承認を使用している場合は、インストール後に、最新のアップデートを取得 するために、ユーザー タスク情報を AAA サーバーにエクスポートする必要があります。 **Note**

## <span id="page-10-0"></span>一般インストールおよび **HA** インストールの前提条件タスクの実行

HA のインストールを開始する前に、次の手順を実行します。

**1.** プライマリサーバーとセカンダリサーバーの両方で「Cisco EPN Manager 5.1 [のインストー](#page-5-1) [ルの前提条件](#page-5-1)」のタスクを実行します。

<span id="page-10-1"></span>**HA** 設定の削除

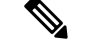

**Note** このプロセスは、サーバーが HA 設定に関連付けられている場合にのみ必要です。

- ステップ **1** 「Cisco EPN Manager 5.1 [のインストールの前提条件](#page-5-1)」のタスクを実行していることを確認します。
- ステップ **2** プライマリサーバーの Cisco EPN Manager Web GUI に管理者権限を持つユーザーとしてログインします。
- ステップ **3** 左側のサイドバーから、**[**管理(**Administration**)**]** > **[**設定(**Settings**)**]** > **[**高可用性(**High Availability**)**]**の 順に選択します。
- ステップ4 左側の [HA 設定 (HA Configuration) 1をクリックします。
- **ステップ5** [削除 (Remove) ] をクリックします。
- <span id="page-10-2"></span>ステップ **6** 削除操作が完了したら、[設定モード(ConfigurationMode)]フィールドに[HAが設定されていません(HA Not Configured)] と表示されていることを確認します。

## サーバーへの **Cisco EPN Manager 5.1** インストールファイルの配置(**HA** 展開)

#### はじめる前に

HA を有効にしたときに作成したパスワード(認証キー)があることを確認します。セカンダ リ サーバーにパッチをインストールするときに必要です。

- ステップ **1** 「HA [設定の削除」](#page-10-1)の説明に従い、HA 設定を削除していることを確認します。
- ステップ **2** プライマリサーバーで、Cisco EPN Manager 5.1 ubf ファイルをアップロードします。[「サーバーへの](#page-7-1) Cisco EPN Manager 5.1 [インストールファイルの配置](#page-7-1)」の手順に従います。
- ステップ **3** Cisco EPN Manager 5.1 ubf ファイルをセカンダリサーバーにアップロードします。(プライマリ サーバー にアップロードされてインストールされたものと同じファイルを使用します。)
	- **a.** ブラウザに次の URL を入力することにより、セカンダリ サーバーの HM Web ページにログインしま す。

#### **https://***serverIP***:8082**

- ここで、*serverIP* はセカンダリ サーバーの IP アドレスまたはホスト名です。
- **a.** 認証キーを入力して、[ログイン(Login)] をクリックします。
- **b.** [ヘルス モニター(Health Monitor)] ウィンドウの右上にある [ソフトウェア アップデート(Software Update)] をクリックして、[セカンダリ サーバーのソフトウェア アップデート(Secondary Server Software Update)] ウィンドウを開きます。
- **c.** 認証キーを入力して、[ログイン(Login)] をクリックします。
- **d.** ウィンドウ タイトルの下にある [アップロード(Upload)] リンクをクリックし、ubf ファイルを参照 して、[OK] をクリックします。

ubf ファイルのアップロードが成功すると、[ファイル(Files)] タブの下にファイルが表示されます。

#### **What to do next**

[プライマリサーバーとセカンダリサーバーへの](#page-11-0) Cisco EPN Manager 5.1 のインストール (HA 展 [開\)](#page-11-0)。

## <span id="page-11-0"></span>プライマリサーバーとセカンダリサーバーへの **Cisco EPN Manager 5.1** のインストール(**HA** 展開)

はじめる前に

- HA を有効にしたときに作成したパスワード(認証キー)があることを確認します。この パスワードは、セカンダリサーバーで Cisco EPN Manager マイナーリリースファイルをイ ンストールするために必要になります。
- 進行中のバックアップがないことを確認します。

これにより、フェールオーバー後にコンプライアンス サーバーがセカンダリ サーバー上で起 動して稼働するようになります。

ステップ **1** 「Cisco EPN Manager 5.1 [のインストール\(非](#page-8-0) HA)」の説明に従い、Cisco EPN Manager 5.1 をプライマリ サーバーにインストールし、インストールの内容を確認します。インストール後に、プライマリサーバー が自動的に再起動し、Web GUI にしばらくアクセスできません。

- ステップ **2** プライマリサーバーとセカンダリサーバーの両方でハードウェアクロックと NTP クロックを同期し、各 サーバーのクロックが相互に同期されていることを確認します。
	- Cisco EPN Manager マイナーリリースをインストールすると Cisco EPN Manager が再起動されるた め、同期クロック操作でのサービスの再起動は無視できます。 **Note**

ステップ **3** セカンダリサーバーに Cisco EPN Manager 5.1 をインストールします。

**a.** ブラウザに URL (https://serverIP:8082) を入力して、セカンダリサーバーの HM Web ページにログイ ンします。

ここで、*serverIP* はセカンダリ サーバーの IP アドレスまたはホスト名です。

- **b.** 認証キーを入力して、[ログイン (Login)] をクリックします。
- **c.** [ヘルス モニター(Health Monitor)] ウィンドウの右上にある [ソフトウェア アップデート(Software Update)] をクリックして、[セカンダリ サーバーのソフトウェア アップデート(Secondary Server Software Update)] ウィンドウを開きます。
- **d.** 認証キーを入力して、[ログイン(Login)] をクリックします。
- **e.** [ソフトウェア アップデート(Software Updates)] ページの Cisco EPN Manager マイナーリリースに関 連付けられている [インストール (Install) ] ボタンをクリックします。
- **f.** インストールを続行するには、確認メッセージのポップアップ ウィンドウで [はい(Yes)] をクリッ クします。正常にインストールされると、ステータスが[インストール済み(Installed)]に変わり、セ カンダリ サーバーが自動的に再起動します。
- ステップ **4** セカンダリ サーバーが再起動した後、セカンダリ サーバーでインストールを確認します。
	- **a.** セカンダリサーバーで SSH セッションを開始して、Cisco EPN Manager CLI 管理者ユーザーとしてログ インします。
	- **b.** ncs status コマンドを実行して、少なくともヘルスモニター、データベース、NMS、SAM デーモン、 DA デーモン、コンプライアンスエンジンのサービスが稼働していることを確認します。最適な Cisco EPN Manager 機能を使用するには、すべてのサービスが稼働している必要があることに注意してくだ さい。
	- **c.** Web GUI にアクセスできたら、セカンダリ サーバーの [HM Web] ページでインストールとバージョン を確認します。ブラウザに次の URL を入力します。https://serverIP:8082

ここで、**serverIP** はセカンダリ サーバーの IP アドレスまたはホスト名です。

- **d.** 認証キーを入力して、[ログイン(Login)] をクリックします。
- **e.** [ヘルス モニター(Health Monitor)] ウィンドウの右上にある [ソフトウェア アップデート(Software Update)] をクリックして、[セカンダリ サーバーのソフトウェア アップデート(Secondary Server Software Update)] ウィンドウを開きます。
- **f.** 認証キーを入力して、[ログイン(Login)] をクリックします。
- **g.** [ファイル(Files)] タブで、Cisco EPN Manager マイナーリリースファイル(cepnm5.1-buildXXX.ubf 形 式)が表示されていて、[使用中 (In Use) ] ステータスが [はい (Yes) ] になっていることを確認しま す。

ステップ **5** 次のコマンドを実行して、すべてのサービスが起動していて実行されていることを確認します。

**ncs status**

- ステップ **6** プライマリ サーバーで、高可用性を有効にし、プライマリ サーバーの HA のステータスが [プライマリ ア クティブ(Primary Active)] であることを確認します。
	- **a.** 高可用性を有効にします。
		- **1.** Cisco EPN Manager Web GUI に管理者権限を持つユーザーとしてログインします。
		- **2.** 左側のサイドバーメニューから、[管理(Administration)] > [設定(Settings)] > [高可用性(High Availability)] の順に選択します。
		- **3.** 左側の [HA 設定 (HA Configuration) ] をクリックして、セカンダリサーバーの IP アドレス、セカ ンダリサーバーの認証キー、および Cisco EPN Manager が HA のステータス変更通知を送信する電 子メールアドレスを入力します。
		- **4.** HA セットアップで仮想 IP アドレッシングを使用している場合(プライマリ サーバーとセカンダ リサーバーが同じサブネットにある場合)は、[仮想IPの有効化(Enable Virtual IP)] チェックボッ クスをオンにして、仮想 IP アドレスを入力します。
		- **5.** 「HA[設定の準備状況の確認](#page-13-0)」で説明されているプロセスに従って、HAの準備状況を確認します。
		- **6.** [保存(Save)] をクリックして、サーバーが同期されるまで待ちます。
		- **7.** 設定モードが [HA 対応(HA Enabled)] になっていることを確認します。
	- **b.** プライマリ サーバーの HA ステータスを確認します。
		- 1. 左側の [HA ステータス (HA Status) ] をクリックします。
		- **2.** [現在のステータス モード(Current State Mode)] に [プライマリ アクティブ(Primary Active)] と 表示されていることを確認します。
- **ステップ7** セカンダリ サーバーの HA ステータスが [セカンダリ同期中 (Secondary Syncing) 1になっていることを確 認します。
	- a. ブラウザに URL (https://serverIP:8082) を入力して、セカンダリサーバーの HM Web ページにログイ ンします。

ここで、**serverIP** はセカンダリ サーバーの IP アドレスまたはホスト名です。

- **b.** 認証キーを入力して、[ログイン(Login)] をクリックします。
- <span id="page-13-0"></span>**c.** [現在のステータス モード(CurrentState Mode)] が [セカンダリ同期中(SecondarySyncing)](緑色の チェックマーク付き)になっていることを確認します。

### **HA** 設定の準備状況の確認

HA 設定時に、HA に関連する他の環境パラメータ(システム仕様、ネットワーク構成、サー バー間の帯域幅など)によって HA 設定が決定されます。

15のチェックがシステムで実行され、エラーや障害なくHA設定が完了したことが確認されま す。準備状況の確認機能を実行すると、チェックリストの名前および対応するステータスが、 該当する場合は推奨事項とともに表示されます。

準備状況の確認によってHA設定がブロックされることはありません。すべてのチェックに合 格しなくても、HA を設定できます。 (注)

プライマリ認証キーとセカンダリ認証キーが異なる場合、準備状況チェックは続行されませ ん。HA 登録を続行できます。

HA 設定の準備状況を確認するには、次の手順に従います。

- ステップ **1** 管理者権限を持つユーザー ID とパスワードを使用して Cisco EPN Manager にログインします。
- ステップ **2** メニューから、**[**管理(**Administration**)**]** > **[**設定(**Settings**)**]** > **[**ハイアベイラビリティ(**High Availability**)**]** の順に選択します。Cisco EPN Manager によって HA ステータス ページが表示されます。
- ステップ3 [HA 設定 (HA Configuration) 1を選択します。
- ステップ4 [セカンダリ サーバー (Secondary Server) ] フィールドにセカンダリ サーバーの IP アドレスを入力し、[認 証キー(Authentication Key)] フィールドのセカンダリの認証キーを入力します。
- ステップ5 [準備状況の確認 (Check Readiness) ] をクリックします。

ポップアップ ウィンドウが開き、システム仕様およびその他のパラメータが表示されます。画面には、 チェックリスト項目の名前、ステータス、影響、推奨事項の詳細が示されます。

その下に、準備状況の確認に使用されたチェックリストのテスト名と説明のリストが表示されます。

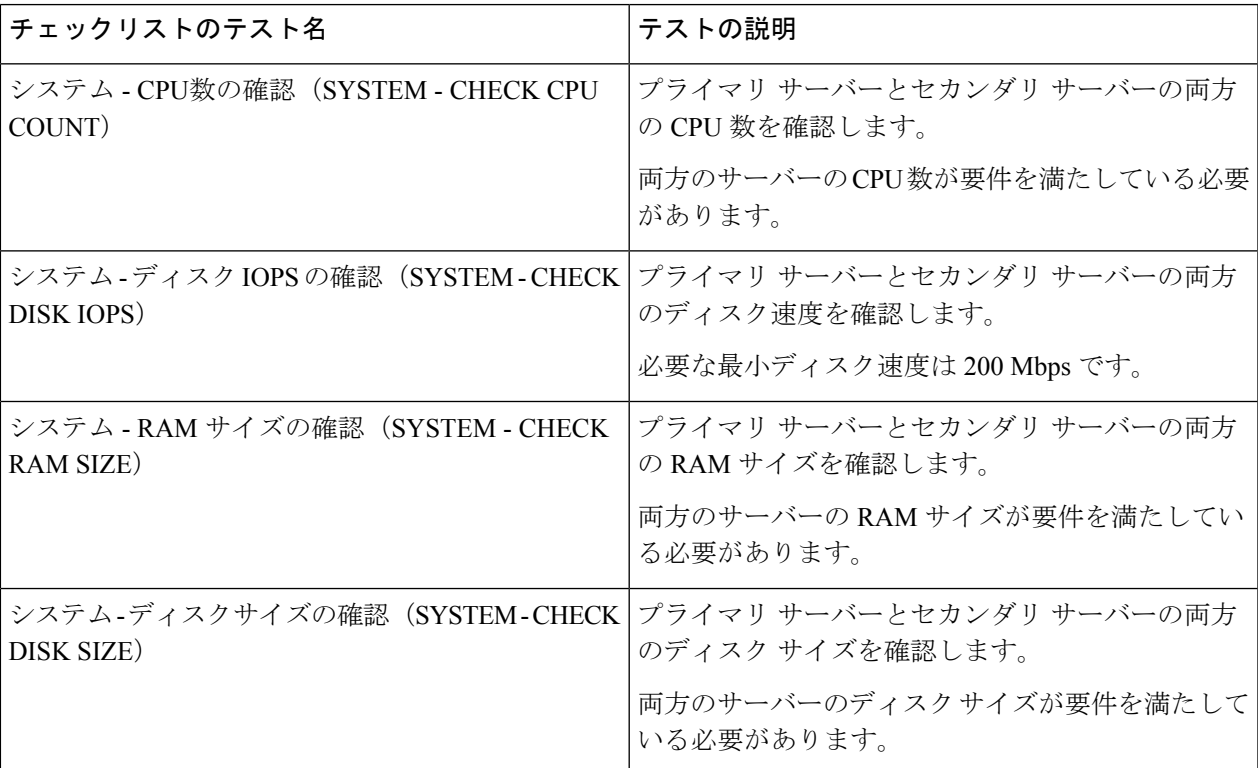

#### 表 **<sup>1</sup> :** チェックリストの名前と説明

I

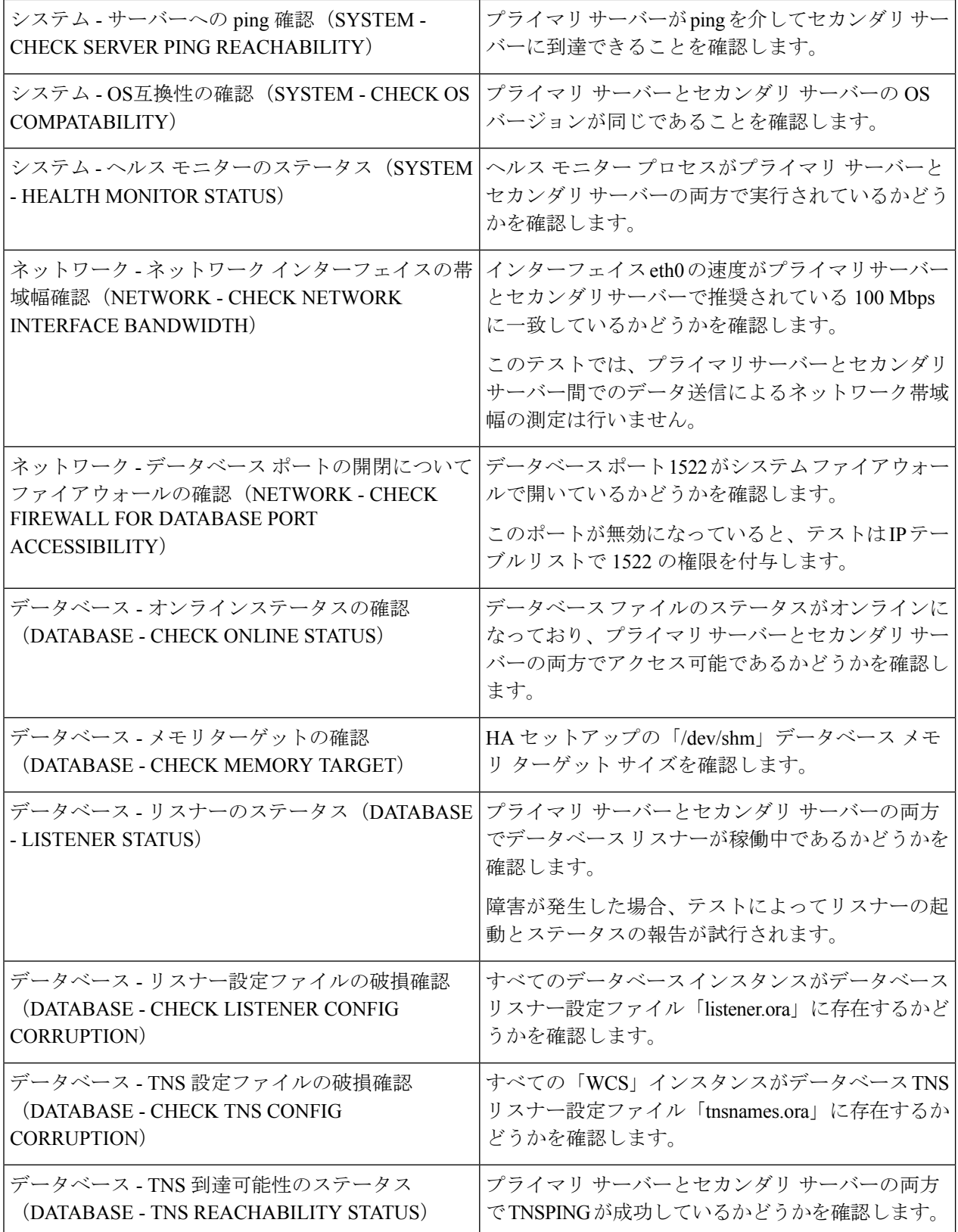

- ステップ **6** すべてのパラメータのチェックが完了したら、パラメータのステータスを確認し、[クリア(Clear)] をク リックしてウィンドウを閉じます。
	- 準備状況の確認中のフェールバック イベントとフェールオーバー イベントは、[アラームおよび イベント(Alarms and Events)] ページに転送されます。設定障害イベントは [アラームおよびイ ベント (Alarms and Events) ] リストに表示されません。 (注)

I

<span id="page-18-2"></span><span id="page-18-0"></span>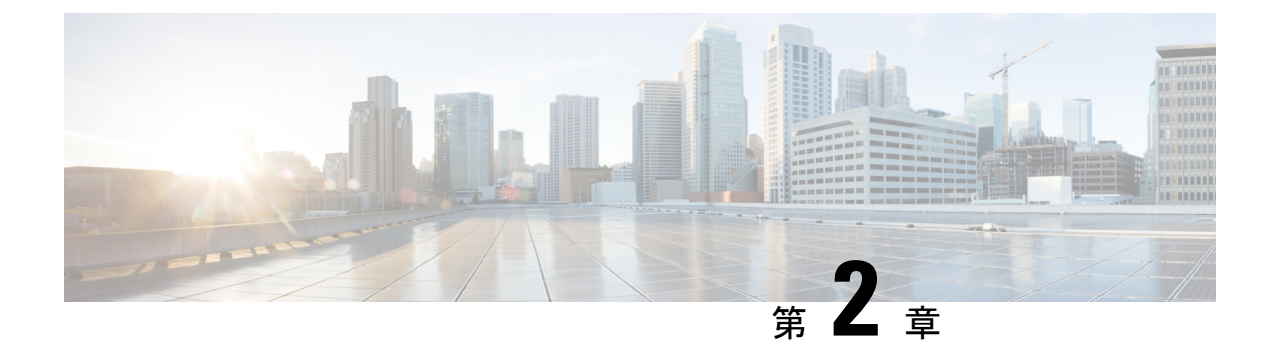

# **Cisco EPN Manager 5.1** 高可用性インストー ル

この章では、高可用性環境における Cisco EPN Manager に関する情報を示します。

- [高可用性の概要](#page-18-1), on page 15
- [高可用性展開の考慮事項](#page-19-0), on page 16

## <span id="page-18-1"></span>高可用性の概要

Cisco EPN Manager 高可用性 (HA) システムは、障害発生時に継続的なシステム動作を確保し ます。HA では、リンクされて同期された Cisco EPN Manager サーバーのペアを使用して、い ずれかのサーバーで発生する可能性のあるアプリケーション障害またはハードウェア障害によ る影響を最小限に抑えるか、あるいは完全に排除します。

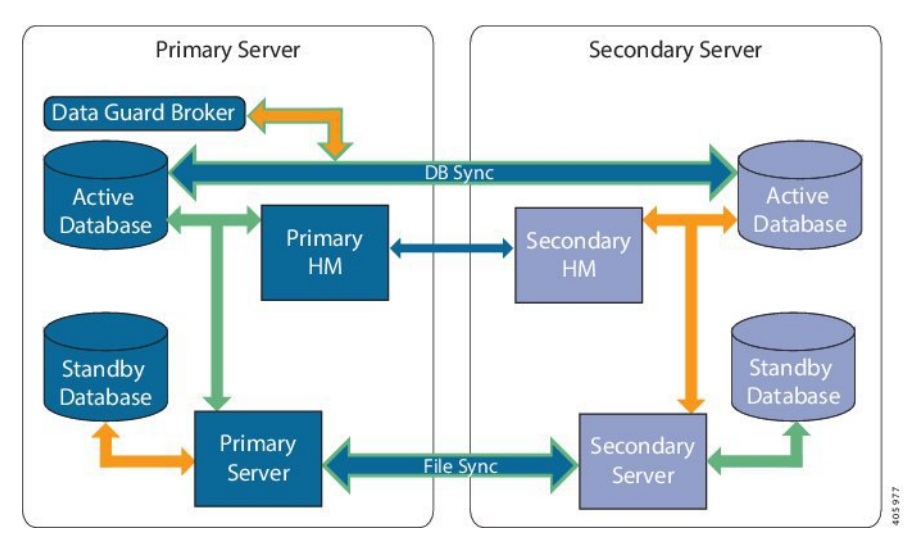

次の図に、高可用性展開の主なコンポーネントとプロセス フローを示します。

高可用性展開は、プライマリ サーバーとセカンダリ サーバーで構成され、両方のサーバー上 にヘルスモニター(HM)インスタンス(アプリケーションプロセスとして実行)が存在しま す。プライマリサーバーに障害が発生すると(問題が発生したためか、または手動で停止させ たため)、プライマリサーバーへのアクセスを復元する間はセカンダリサーバーがネットワー クの管理を引き継ぎます。自動フェールオーバーするように展開を設定すると、プライマリ サーバーの障害発生後2~3分以内にセカンダリサーバーがアクティブなロールを引き継ぎま す。

プライマリサーバーに関する問題が解決し、サーバーが実行状態になっても、スタンバイモー ドのままとなり、アクティブなセカンダリサーバーとのデータの同期が開始されます。フェー ルバックがトリガーされると、プライマリ サーバーがアクティブなロールを再度引き継ぎま す。プライマリ サーバーとセカンダリ サーバーの間でのこのロールの切り替えは、障害後、 プライマリサーバーが再インストールされていない限り、通常、約2~3分かかります。プラ イマリサーバーが再インストールされている場合は、(セットアップのサイズに基づき)それ よりも長く時間がかかります。

HA の詳細については、『Cisco Evolved Programmable Network Manager [ユーザーおよび管理者](https://www.cisco.com/c/en/us/support/cloud-systems-management/evolved-programmable-network-epn-manager/products-user-guide-list.html) [ガイド](https://www.cisco.com/c/en/us/support/cloud-systems-management/evolved-programmable-network-epn-manager/products-user-guide-list.html)』の HA に関する項を参照してください。

## <span id="page-19-0"></span>高可用性展開の考慮事項

- [高可用性展開のモデル](#page-19-1)
- [高可用性の制限について](#page-20-0)
- [仮想アドレスを使用できるかどうかの検討](#page-21-0)

### <span id="page-19-1"></span>高可用性展開のモデル

Cisco EPN Manager は、次の高可用性(HA)展開モデルをサポートしています。

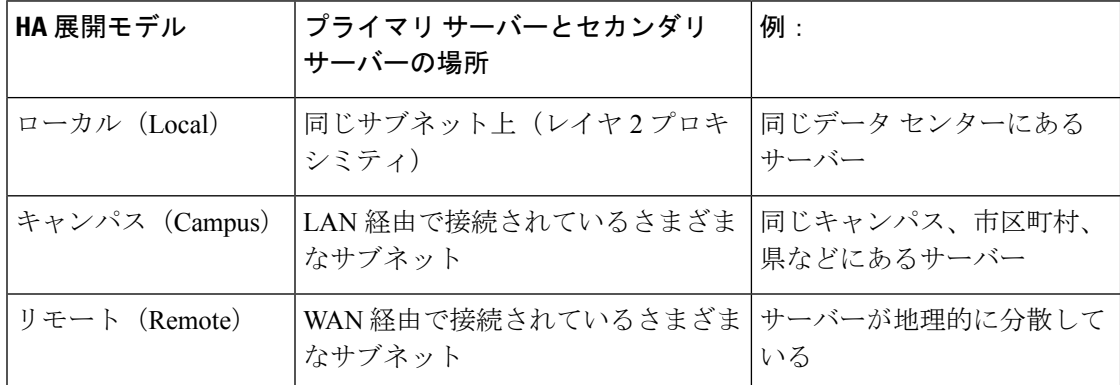

ローカル、キャンパス、またはリモートのHA展開モデルを使用するかどうかの決定時には、 次の要因を考慮してください。

• 災害へのリスク:展開モデルの分散が多いほど、自然災害によるビジネスへのリスクが軽 減されます。リモートからのHA展開は自然災害による影響を最も受けにくく、複雑さと コストが軽減されたビジネス継続性モデルを実現できます。ローカルでの HA 展開は、 サーバー コロケーションにより災害に対して最も脆弱になります。

- 仮想 IP アドレスを使用できるかどうか:ローカルでの HA 展開のみが仮想 IP アドレスを 使用できます。仮想 IP アドレスは、フェールオーバーやフェールバックの後でも、常に アクティブなサーバーを指す単一の IP アドレスです。また、プライマリ サーバーとセカ ンダリ サーバーの両方で共通の管理 IP アドレスを共有することもできます。
- 帯域幅/遅延:プライマリ サーバーとセカンダリ サーバーは、帯域幅が高く、遅延が小さ い短いネットワークリンクによって接続されているため、ローカルHA展開において帯域 幅は最も高くなり、遅延は最も小さくなります。キャンパスHA展開では、ローカルでの HA展開よりも帯域幅が低くなり、遅延が大きくなる場合があります。リモートからのHA 展開では、帯域幅は最も低く、遅延は最も大きくなります。
- 管理:HA 管理は、ローカルでの HA 展開で最も簡単ですが、キャンパスおよびリモート の HA 展開の場合はより複雑になります。リモートでの HA 展開には、管理上の修復が必 要になります。
- デバイスイベントの転送の設定:イベント転送の設定は、ローカルでのHA展開が最も簡 単です。これは、仮想 IP アドレスを使用し、その単一の仮想 IP アドレスにイベントを転 送するようにデバイスを設定できるためです。仮想 IP アドレスを使用しない場合は、プ ライマリ サーバーとセカンダリ サーバーの両方にイベントを転送するようにデバイスを 設定する必要があります。

HA の詳細については、『Cisco Evolved Programmable Network Manager [ユーザーおよび管理者](https://www.cisco.com/c/en/us/support/cloud-systems-management/evolved-programmable-network-epn-manager/products-user-guide-list.html) [ガイド](https://www.cisco.com/c/en/us/support/cloud-systems-management/evolved-programmable-network-epn-manager/products-user-guide-list.html)』を参照してください。

### <span id="page-20-0"></span>高可用性の制限について

Cisco EPN Manager の HA システムには、次の制限要因が適用されます(これは、すべての高 可用性展開モデルに適用されます)。

- HA システムでは、HA 動作に対応するために、少なくとも 500 Mbps(メガビット/秒)以 上のネットワーク帯域幅が必要です。これらの操作には、HA 登録、データベース同期、 ファイル同期、フェールバックのトリガーが含まれます(ただし、これらに限定されませ ん)。Cisco EPN Manager は、すべてのネットワーク ニーズに単一の物理ポートを使用す るため、帯域幅が不十分になり、HA パフォーマンスに影響を与える可能性があります。
- HA システムでは、プライマリサーバーとセカンダリサーバー間のネットワークリンク上 は低遅延(最大 100 ms、70 ms 未満を推奨)が必要です。この2台のサーバーの物理的な 近接性に関わらず、サーバー間のリンクで発生する遅延が大きい場合、CiscoEPNManager によるプライマリ サーバーとセカンダリ サーバー間のセッション維持状態に影響が及ぶ 可能性があります。これは、大規模なデータベースには、より低い遅延とより高い帯域幅 を必要とする同期トランザクションが多く必要になるためです。Cisco EPN Manager を使 用して比較的小規模なネットワークを管理している場合、データベースは小さいため、HA はネットワーク遅延が長くなり、帯域幅が低くなる可能性があります。
- HAパフォーマンスは、プライマリサーバーとセカンダリサーバーに接続するネットワー クが提供するネットワークスループットに大きく影響されます。この制約は、すべての展 開モデルに(ある程度まで)適用されます。たとえば、地理的に分散した展開では、低帯 域幅と高遅延により、リモート HA 展開に問題が発生する可能性が高くなります。ただ し、ローカルおよびキャンパスでのHA展開が正しく設定されていない場合、使用率の高

いネットワークでの帯域幅の制限により、遅延による問題の影響を非常に受けやすくなり ます。

さまざまなHAのどれにネットワークが適しているかを判断するには、シスコの担当者に問い 合わせ、支援を受けてください。

## <span id="page-21-0"></span>仮想アドレスを使用できるかどうかの検討

ローカル HAは 展開のセットアップに仮想 IP アドレスを使用すると、ユーザーは実際にアク ティブなサーバーを知らなくても、単一の IP アドレスまたは Web URL を使用してアクティブ なサーバーに接続できます。仮想 IP アドレスを使用すると、両方のサーバーが共通の管理 IP アドレスを共有することもできます。通常の操作中、仮想 IP アドレスはプライマリ サーバー をポイントします。フェールオーバーが発生すると、仮想 IP アドレスはセカンダリ サーバー を自動的にポイントします。フェールバックが発生すると、仮想 IP アドレスは自動的にプラ イマリ サーバーに切り替わります。

仮想 IP アドレスを使用するには、次の IP アドレスが同じサブネット上にある必要がありま す。

- 仮想 IP アドレス
- プライマリ サーバーおよびセカンダリ サーバーの IP アドレス
- プライマリ サーバーとセカンダリ サーバーに設定されているゲートウェイの IP アドレス

次に、仮想、プライマリ、およびセカンダリのIPアドレスを相互に割り当てる例を示します。 プライマリ サーバーとセカンダリ サーバーに、特定のサブネット内の次の IP アドレスが割り 当てられている場合は、両方のサーバーの仮想 IP アドレスは次のように割り当てることがで きます。

- サブネット マスク:255.255.255.224(/32)
- プライマリ サーバーの IP アドレス:10.10.101.1
- セカンダリ サーバーの IP アドレス:10.10.101.2
- 仮想 IP アドレス:10.10.101.[3-30] 例:10.10.101.3。仮想 IP アドレスは、特定のサブネッ ト マスクで有効なアドレス範囲内の任意のアドレスになることに注意してください。

仮想 IP アドレスを使用しない場合は、プライマリ サーバーとセカンダリ サーバーの両方にイ ベントを転送するように(特定のサブネット、またはプライマリ サーバーとセカンダリ サー バーの両方を含む IP アドレスの範囲にイベントを転送するなどによって)デバイスを設定す る必要があります。データを損失する可能性を低減する(または排除する)には、フェール オーバーが発生する前にデバイスイベントの転送を設定する必要があります。インストール中 にセカンダリ サーバーに変更を加える必要はありません。プライマリ サーバーとセカンダリ サーバーを個別の IP アドレスでプロビジョニングするだけです。

HA展開で単一のIPアドレスを使用するかどうかにかかわらず、ユーザーはアクティブなサー バー IP アドレス/URL を使用して Cisco EPN Manager Web GUI に常に接続する必要がありま す。

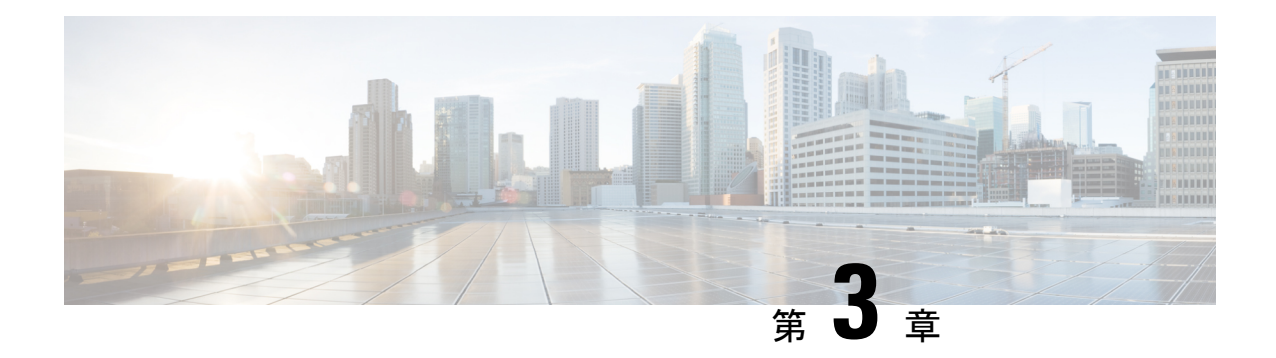

# <span id="page-22-0"></span>**Cisco EPN Manager 5.1** へのアップグレード

以下[の有効なアップグレード](#page-22-1) パス (19 ページ) のいずれかに従って、Cisco EPN Manager 5.1 にアップグレードできます。

この章では、バックアップ/復元アップグレードを使用して Cisco EPN Manager 5.1 へアップグ レードする手順を説明します。

バックアップ/復元アップグレードには、現在インストールされているバージョンのCisco EPN Managerからのすべてのデータのバックアップ、次に、新しいサーバーへのCiscoEPNManager 5.1のインストール、さらに、新しいCiscoEPNManager 5.1サーバーへバックアップされたデー タの復元が含まれます。

- Cisco EPN Manager 5.1 のインストールは、Cisco EPN Manager 5.0 OVA/ISO のインストールと、 それに続く Cisco EPN Manager 5.1 UBF のインストールで構成されます。 (注)
	- [有効なアップグレード](#page-22-1) パス, on page 19
	- Cisco EPN Manager  $6.0 \sim$ のアップグレード(非 HA), on page 20
	- Cisco EPN Manager 6.0 へのアップグレード (高可用性), on page 20
	- [アップグレード後のタスク](#page-26-0), on page 23

# <span id="page-22-1"></span>有効なアップグレード パス

次の表に、以前のバージョンから Cisco EPN Manager 6.0 へのインストール/アップグレードに 有効なパスを示します。

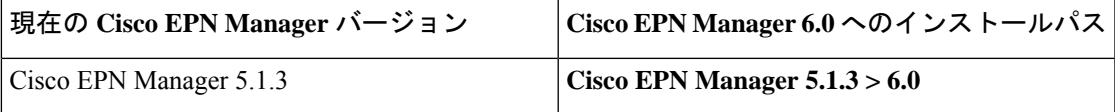

Cisco EPN Manager バージョンのインストールの前提条件と手順については、関連す[るインス](https://www.cisco.com/c/en/us/support/cloud-systems-management/evolved-programmable-network-epn-manager/products-installation-guides-list.html) トール [ガイドを](https://www.cisco.com/c/en/us/support/cloud-systems-management/evolved-programmable-network-epn-manager/products-installation-guides-list.html)参照してください。

ポイントパッチのインストール手順については、cisco.com のソフトウェア [ダウンロード](https://software.cisco.com/download/navigator.html?mdfid=286283248&selMode=null) サイ [ト](https://software.cisco.com/download/navigator.html?mdfid=286283248&selMode=null)のパッチファイルに付属の readme ファイルを参照してください。

# <span id="page-23-0"></span>**Cisco EPN Manager 6.0** へのアップグレード(非 **HA**)

次のトピックで、標準展開(高可用性なし)で以前のバージョンの Cisco EPN Manager から Cisco EPN Manager 6.0 にアップグレードする方法について説明します。

- バックアップ/復元アップグレード (非 HA)
- [アップグレード後のタスク](#page-26-0)

高可用性展開でアップグレードを実行する場合は、Cisco EPN Manager 6.0 [へのアップグレード](#page-23-2) [\(高可用性\)](#page-23-2), on page 20を参照してください。

### <span id="page-23-1"></span>バックアップ**/**復元アップグレード(非 **HA**)

バックアップ/復元アップグレードには、現在インストールされているバージョンのCisco EPN Managerからのすべてのデータのバックアップ、次に、新しいサーバーへのCiscoEPNManager 6.0のインストール、さらに、新しいCiscoEPNManager 6.0サーバーへバックアップされたデー タの復元が含まれます。これは推奨されるアップグレード方法です。

#### はじめる前に

- 新しいサーバーがバックアップ元のサーバーと同じハードウェア仕様であることを確認し ます。
- 以前のサーバーが使用するリモートバックアップリポジトリの場所に注意してください。 新しいサーバーと同じバックアップ場所を設定する必要があります。
- ステップ1 『Cisco Evolved Programmable Network Manager [ユーザーおよび管理者ガイド](https://www.cisco.com/c/en/us/support/cloud-systems-management/evolved-programmable-network-epn-manager/products-user-guide-list.html)』のリモート バックアップリ ポジトリに関するトピックに記載されているように、以前のサーバーと同じリモートバックアップリポジ トリを使用するように新しいサーバーを設定します。
- <span id="page-23-2"></span>ステップ **2** 『Cisco EvolvedProgrammable Network Manager [ユーザーおよび管理者ガイド](https://www.cisco.com/c/en/us/support/cloud-systems-management/evolved-programmable-network-epn-manager/products-user-guide-list.html) 』のリモート バックアップ リ ポジトリに関するトピックに記載されているように、リモート リポジトリのバックアップを新しいサー バーに復元します。

# **Cisco EPN Manager 6.0** へのアップグレード(高可用性)

以降のトピックで、高可用性展開でCisco EPN Manager 6.0にアップグレードするための手順を 示します。

バックアップ/[復元アップグレード\(高可用性\)](#page-24-0)

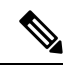

**Note** アップグレードが完了するまで、高可用性は機能しません。

## <span id="page-24-0"></span>バックアップ**/**復元アップグレード(高可用性)

HA環境でのバックアップ/復元のアップグレードには、次の手順で詳しく説明する次の基本的 な手順が含まれます。

- **1.** HA を削除します。
- **2.** データをリモート リポジトリにバックアップします。
- **3.** プライマリ サーバーとセカンダリ サーバーの両方で Cisco EPN Manager の新規インストー ルを実行します。
- **4.** プライマリ サーバーでバックアップ データを復元します。
- **5.** HA を再設定します。
- はじめる前に
	- 展開が一般的な HA 要件を満たしていることを確認します。
	- 展開がアップグレード固有の要件を満たしていることを確認します。
	- 新しいサーバーが少なくともバックアップ元のサーバーと同じハードウェア仕様であるこ とを確認します。
	- 以前のサーバーが使用するリモート バックアップ リポジトリの場所に注意してください (該当する場合)。新しいサーバーと同じバックアップ場所を設定する必要があります。
	- HA を有効にしたときに作成したパスワード(認証キー)があることを確認します。この パスワードは、セカンダリサーバーでCisco EPN Manager 4.1のインストールを実行するた めに必要になります。

ステップ **1** プライマリ サーバーで、高可用性設定を削除します。

- **a.** 管理者権限を持つユーザーとして Cisco EPN Manager にログインします。
- **b.** [管理(Administration)] > [設定(Settings)] > [高可用性(High Availability)] を選択します。
- **c.** HA 設定を書き留めます。アップグレード後に HA を再設定するには、この情報が必要です。
- **d.** 左側のナビゲーション領域で [HA 設定(HA Configuration)] を選択し、[削除(Remove)] をクリック します。
- **e.** 削除操作が完了するまで待ちます。
- **f.** 左側のナビゲーション領域で、[HA設定(HAConfiguration)]をクリックし、[設定モード(Configuration Mode)] フィールドに [HA 設定なし(HA Not Configured)] が表示されていることを確認します。
- ステップ **2** データをリモート リポジトリにバックアップします。『Cisco Evolved [Programmable](https://www.cisco.com/c/en/us/support/cloud-systems-management/evolved-programmable-network-epn-manager/products-user-guide-list.html) Network Manager ユー [ザーおよび管理者ガイド](https://www.cisco.com/c/en/us/support/cloud-systems-management/evolved-programmable-network-epn-manager/products-user-guide-list.html)』のバックアップに関するトピックを参照してください。
	- リモート リポジトリがない場合は、リポジトリを設定します。『Cisco Evolved [Programmable](https://www.cisco.com/c/en/us/support/cloud-systems-management/evolved-programmable-network-epn-manager/products-user-guide-list.html) Network Manager [ユーザーおよび管理者ガイド](https://www.cisco.com/c/en/us/support/cloud-systems-management/evolved-programmable-network-epn-manager/products-user-guide-list.html)』のリモート バックアップ リポジトリに関するト ピックを参照してください。 **Note**
- ステップ **3** 新しいプライマリサーバーを設定して、以前のプライマリサーバーと同じリモートバックアップリポジト リ(ステップ *2*で使用したリポジトリ)を使用します。『Cisco [EvolvedProgrammable](https://www.cisco.com/c/en/us/support/cloud-systems-management/evolved-programmable-network-epn-manager/products-user-guide-list.html) Network Manager ユー [ザーおよび管理者ガイド](https://www.cisco.com/c/en/us/support/cloud-systems-management/evolved-programmable-network-epn-manager/products-user-guide-list.html)』のリモート バックアップ リポジトリに関するトピックを参照してください。
- ステップ **4** プライマリ サーバー(のみ)で、リモート リポジトリからバックアップを復元します。『Cisco [Evolved](https://www.cisco.com/c/en/us/support/cloud-systems-management/evolved-programmable-network-epn-manager/products-user-guide-list.html) Programmable Network Manager [ユーザーおよび管理者ガイド』](https://www.cisco.com/c/en/us/support/cloud-systems-management/evolved-programmable-network-epn-manager/products-user-guide-list.html)のデータ復元に関するトピックを参照して ください。
	- プライマリ サーバーでの復元操作の実行のみが必要です。HA が再び有効になると、セカンダリ サーバーはプライマリ サーバーと同期されます。 **Note**
- ステップ **5** プライマリ サーバー:
	- **a.** サーバーが再起動していることを確認します。
	- **b. ncs status** コマンドを実行して、ヘルス モニター プロセスとその他のプロセスが再起動したことを確 認します。最低でもヘルス モニター、データベース、NMS、SAM デーモン、DA デーモン、コンプラ イアンス エンジンの各サービスが稼働していることを確認します。最適な Cisco EPN Manager 機能を 使用するには、すべてのサービスが稼働している必要があることに注意してください。
- ステップ **6** プライマリ サーバーの **ncs status** 出力に **Compliance engine is stopped** が表示される場合は、次の操作を行 います。
	- **a.** Cisco EPN Manager を停止します。

**ncs stop**

- **b.** Linux CLI ルート ユーザーとしてログインします。
- **c.** ソフト リンクを使用してタイム ゾーンを更新します(次のコマンドは 1 行です)。

**ln -sf /usr/share/zoneinfo/\$(grep ^clock /storedconfig/active/startup-config | cut -d " " -f 3) /etc/localtime**

- ステップ7 復元が完了したら、プライマリサーバーで[アップグレード後](#page-26-0)のタスクを実行します。「アップグレード後 [のタスク](#page-26-0)」を参照します。
- ステップ **8** プライマリ サーバーにセカンダリ サーバーを登録して HA を再設定します。ステップ 1 で保存した情報を 使用します。登録プロセスはプライマリサーバーから実行する必要があります。詳細については、『[Cisco](https://www.cisco.com/c/en/us/support/cloud-systems-management/evolved-programmable-network-epn-manager/products-user-guide-list.html) EvolvedProgrammable Network Manager [ユーザーおよび管理者ガイド』](https://www.cisco.com/c/en/us/support/cloud-systems-management/evolved-programmable-network-epn-manager/products-user-guide-list.html)のプライマリ サーバーへのセカンダ リ サーバーの登録に関する項を参照してください。

## <span id="page-26-0"></span>アップグレード後のタスク

- Cisco Smart Licensing を使用している場合、cisco.com の Cisco Smart Software Manager (CSSM) に、Cisco EPN Manager を再登録します。『Cisco Evolved [Programmable](https://www.cisco.com/c/en/us/support/cloud-systems-management/evolved-programmable-network-epn-manager/products-user-guide-list.html) Network Manager [ユーザーおよび管理者ガイド](https://www.cisco.com/c/en/us/support/cloud-systems-management/evolved-programmable-network-epn-manager/products-user-guide-list.html)』のライセンスの管理を説明するトピックを参照し てください。
- すべてのデバイスのインベントリを次のようにデータベースと同期します。
	- **1.** Cisco EPN Manager GUI で、[モニター (Monitor)]>[ネットワークデバイス (Network Devices) 1を選択します。
	- **2.** すべてのデバイスを選択し、[同期(Sync)] をクリックします。
- アップグレードされた Cisco EPN Manager サーバーへの接続を試行する前に、Cisco EPN Manager の以前のバージョンにアクセスしたすべてのクライアント マシンのブラウザ キャッシュをクリアするようにユーザーに指示します。
- アップグレード前に外部 AAA を使用していた場合は、外部認証をもう一度設定します。 『Cisco Evolved Programmable Network Manager [ユーザーおよび管理者ガイド](https://www.cisco.com/c/en/us/support/cloud-systems-management/evolved-programmable-network-epn-manager/products-user-guide-list.html)』のユーザー 管理に関するトピックを参照してください。
- アップグレード中に、Cisco EPN Manager ホームページがデフォルトのホームページ([は じめに(GettingStarted)]ページ)にリセットされます。ユーザーは、[はじめに(Getting Started) 1ページまたはページの右上にある [設定 (Settings) 1メニューから、独自のデ フォルト ホーム ページを選択できます。

既存のタブの新しいダッシュレットは、アップグレード後に自動的に追加されることはありま せん。ダッシュレットはダッシュボードメニューの [設定 (Settings) ] > [ダッシュレットの追 加(Add Dashlet(s))] から手動で追加できます。

新しいダッシュボード タブが自動的に追加されます。

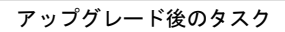

 $\mathbf I$ 

<span id="page-28-0"></span>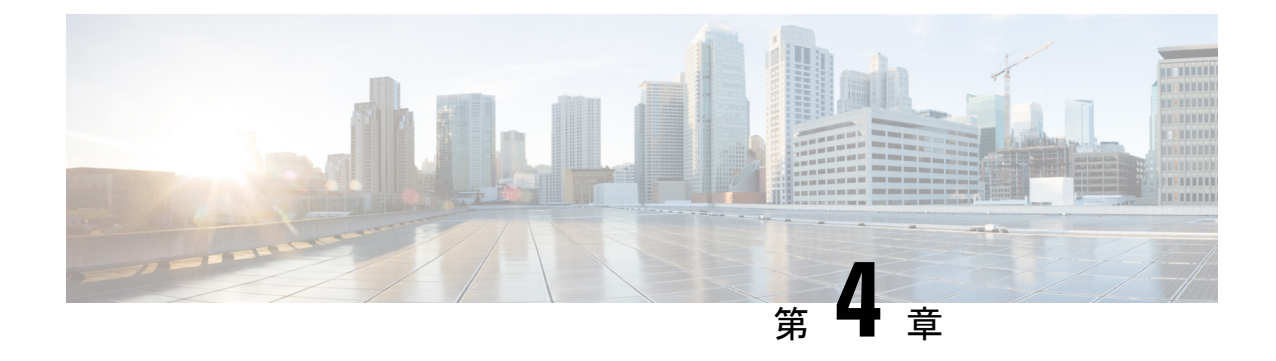

# インストール関連の補足情報と手順

- [復旧モードでの起動](#page-28-1) (25 ページ)
- Cisco EPN Manager Web GUI [へのログイン](#page-28-2), on page 25
- [サポートされるタイム](#page-29-0) ゾーン, on page 26

## <span id="page-28-1"></span>復旧モードでの起動

- ステップ **1** Cisco EPN Manager 5.0 から起動します。
- ステップ2 インストールメニューで、[Cisco EPNM System復旧モード (Cisco EPNM System Rescue Mode) 1を選択しま す。
- ステップ **3** 復旧対象のターゲットシステムのディスクのマウントについてのプロンプトが表示されたら、20秒待ち、 オプション1 [続行(Continue)]を選択します。これにより、/mnt/sysimageの下にシステムがマウントされ ます。シェルを取得するように促されたら、**Enter** キーを押します。このシェルは、/mnt/sysimage の下に ターゲットシステムがマウントされた状態で、インストール/回復環境内に存在します。このシェルには、 すべての共通ファイルシステム、ディスク、LVM、ネットワークツールなど、システムの復旧に使用でき る多数のツールがあります。ターゲットシステムのさまざまな bin ディレクトリが、デフォルトの実行可 能検索パス (\${PATH}) に追加されます。
- <span id="page-28-2"></span>ステップ **4** chroot /mnt/sysimage の実行による /mnt/sysimage ディレクトリへの chroot

## **Cisco EPN Manager Web GUI** へのログイン

次の手順に従って、Cisco EPN Manager Web GUI にログインします。

手順

ステップ **1** クライアントマシンで、サポートされているブラウザのいずれかを起動します。

ステップ **2** ブラウザのアドレス行に **https://***serverIP* と入力します。ここで、*serverIP* はインストールした Cisco EPN Manager 上のサーバーの IP アドレスです。ログインウィンドウが表示されます。

クライアントが Cisco EPN Manager Web GUI に初めてアクセスした場合は、サイトが信頼されていないと いう警告がブラウザに表示されることがあります。この場合は、指示に従ってセキュリティ例外を追加し、 CiscoEPN Managerサーバーから自己署名証明書をダウンロードします。この手順の完了後に、ブラウザは 将来のすべてのログイン試行で Cisco EPN Manager を信頼できるサイトとして受け入れます。

ステップ **3** インストール中に指定した Web GUI ルートのユーザー名とパスワードを入力します。

ライセンスの問題が発生した場合は、アラートボックスにメッセージが表示されます。評価ライセンスが ある場合は、ライセンスの有効期限までの日数が表示されます。ライセンスの期限が切れているというア ラートが表示されます(この問題に対処するには、**[**管理(**Administration**)**]** > **[**ライセンスとソフトウェア の更新(**Licenses and Software Updates**)**]** > **[**ライセンス(**Licenses**)**]** ページに直接移動するオプションも あります)。ライセンスの詳細については、『Cisco Evolved [Programmable](https://www.cisco.com/c/en/us/support/cloud-systems-management/evolved-programmable-network-epn-manager/products-user-guide-list.html) Network Manager ユーザーおよ [び管理者ガイド](https://www.cisco.com/c/en/us/support/cloud-systems-management/evolved-programmable-network-epn-manager/products-user-guide-list.html)』参照してください。

- ステップ4 [ログイン (Login)] をクリックし、Cisco EPN Manager Web GUI にログインします。ホーム ページが表示 され、Web GUI を使用できるようになりました。ダッシュボードとダッシュレットについては、『[Cisco](https://www.cisco.com/c/en/us/support/cloud-systems-management/evolved-programmable-network-epn-manager/products-user-guide-list.html) Evolved Programmable Network Manager [ユーザーおよび管理者ガイド』](https://www.cisco.com/c/en/us/support/cloud-systems-management/evolved-programmable-network-epn-manager/products-user-guide-list.html)参照してください。
- ステップ5 セキュリティを強化するため、次の手順を実行します。
	- **a. [**管理(**Administration**)**]** > **[**ユーザー(**Users**)**]** > **[**ロールと **AAA**(**Roles & AAA**)**]** > **[**パスワードの変 更(**Change Password**)**]** を選択し、Web GUI ルート ユーザーのパスワードを変更します。
	- **b.** 管理者権限またはスーパーユーザー権限を持つ Cisco EPN Manager Web GUI ユーザーを少なくとも 1 人作成し、Web GUI ルート ユーザーを無効にします。このユーザーの無効化については、『[Cisco](https://www.cisco.com/c/en/us/support/cloud-systems-management/evolved-programmable-network-epn-manager/products-user-guide-list.html) Evolved Programmable Network Manager [ユーザーおよび管理者ガイド』](https://www.cisco.com/c/en/us/support/cloud-systems-management/evolved-programmable-network-epn-manager/products-user-guide-list.html)のユーザー管理に関するトピッ クを参照してください。
	- **c.** まだ実行していない場合は、LinuxCLIユーザーを無効にします。『Cisco [EvolvedProgrammable](https://www.cisco.com/c/en/us/support/cloud-systems-management/evolved-programmable-network-epn-manager/products-user-guide-list.html) Network Manager [ユーザーおよび管理者ガイド](https://www.cisco.com/c/en/us/support/cloud-systems-management/evolved-programmable-network-epn-manager/products-user-guide-list.html)』を参照してください。

#### **What to do next**

サーバー、ユーザー、障害、および Web GUI 管理のセットアップ タスクを実行します。タス クの詳細なリストについては、『Cisco Evolved Programmable Network Manager [ユーザーおよび](https://www.cisco.com/c/en/us/support/cloud-systems-management/evolved-programmable-network-epn-manager/products-user-guide-list.html) [管理者ガイド](https://www.cisco.com/c/en/us/support/cloud-systems-management/evolved-programmable-network-epn-manager/products-user-guide-list.html)』の管理に関する頁の冒頭を参照してください。

Cisco EPN Manager ユーザー インターフェイスとユーザー タイプについては、『Cisco [Evolved](https://www.cisco.com/c/en/us/support/cloud-systems-management/evolved-programmable-network-epn-manager/products-user-guide-list.html) Programmable Network Manager [ユーザーおよび管理者ガイド』](https://www.cisco.com/c/en/us/support/cloud-systems-management/evolved-programmable-network-epn-manager/products-user-guide-list.html)を参照してください。

# <span id="page-29-0"></span>サポートされるタイム ゾーン

この表に、システムのタイム ゾーンで利用可能な値を示します。

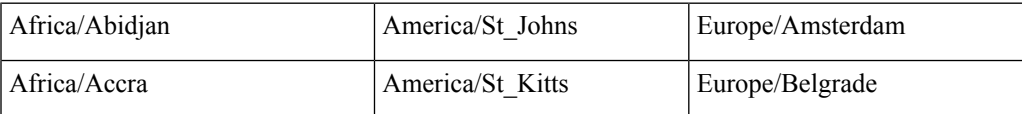

 $\overline{\phantom{a}}$ 

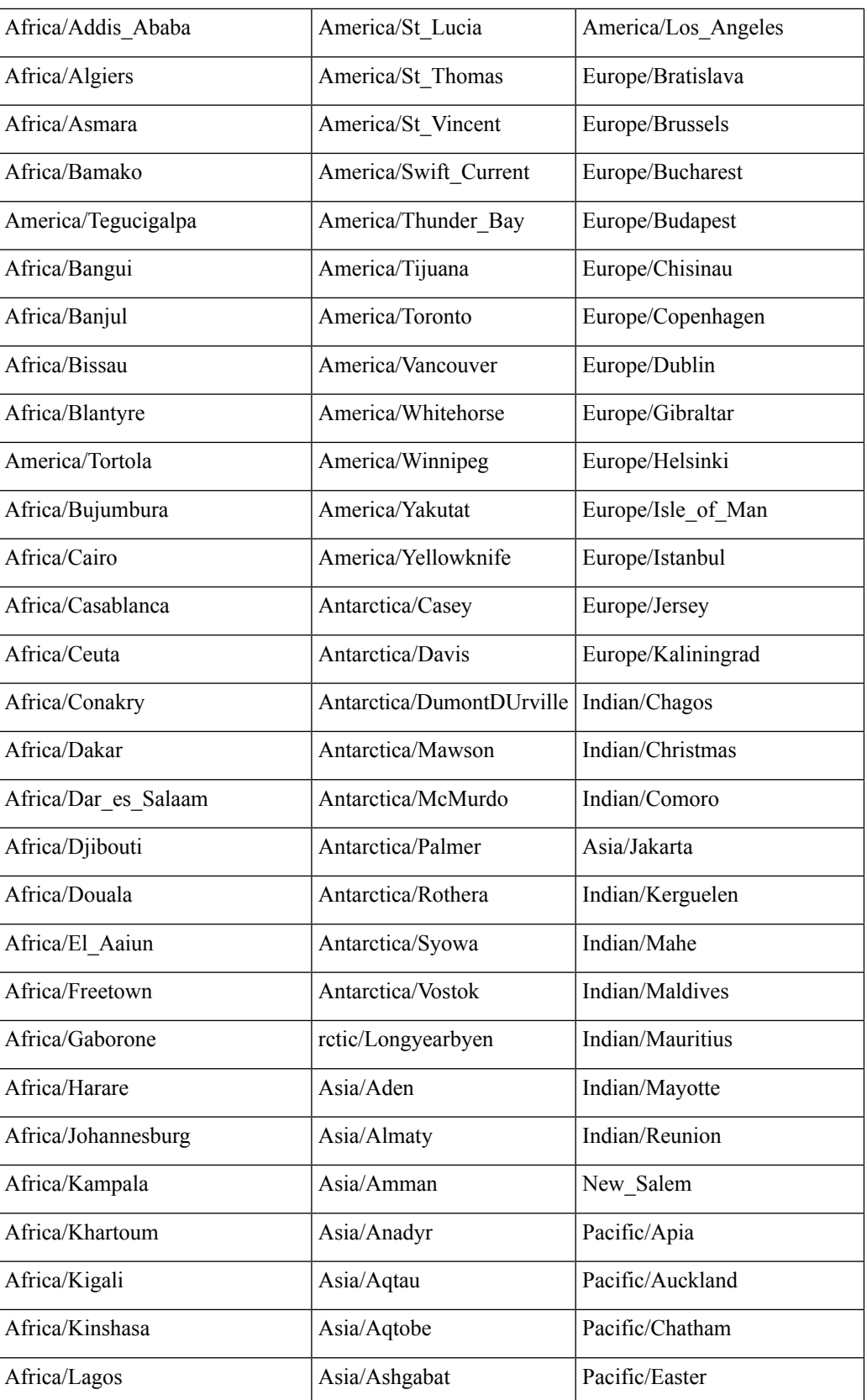

I

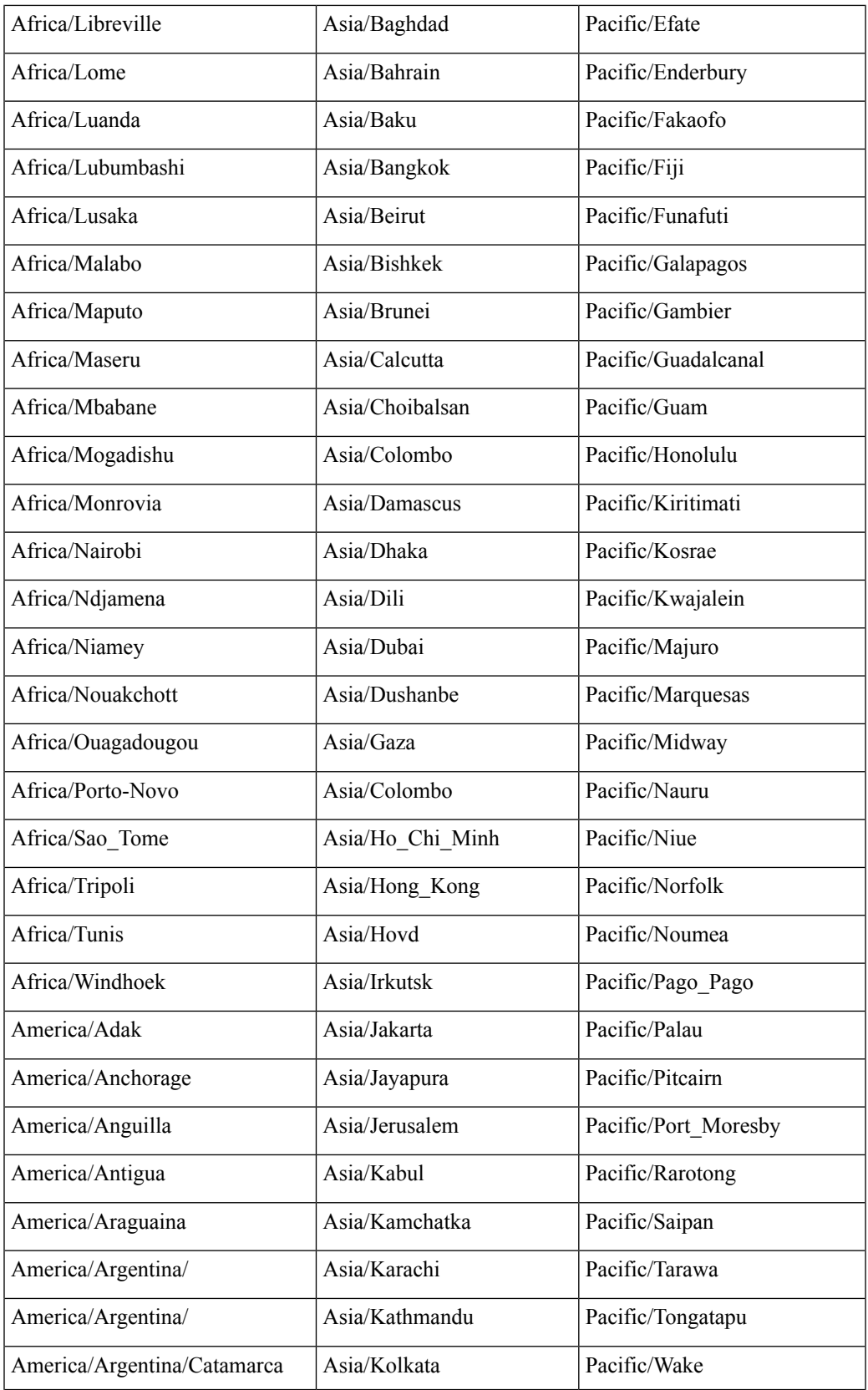

 $\overline{\phantom{a}}$ 

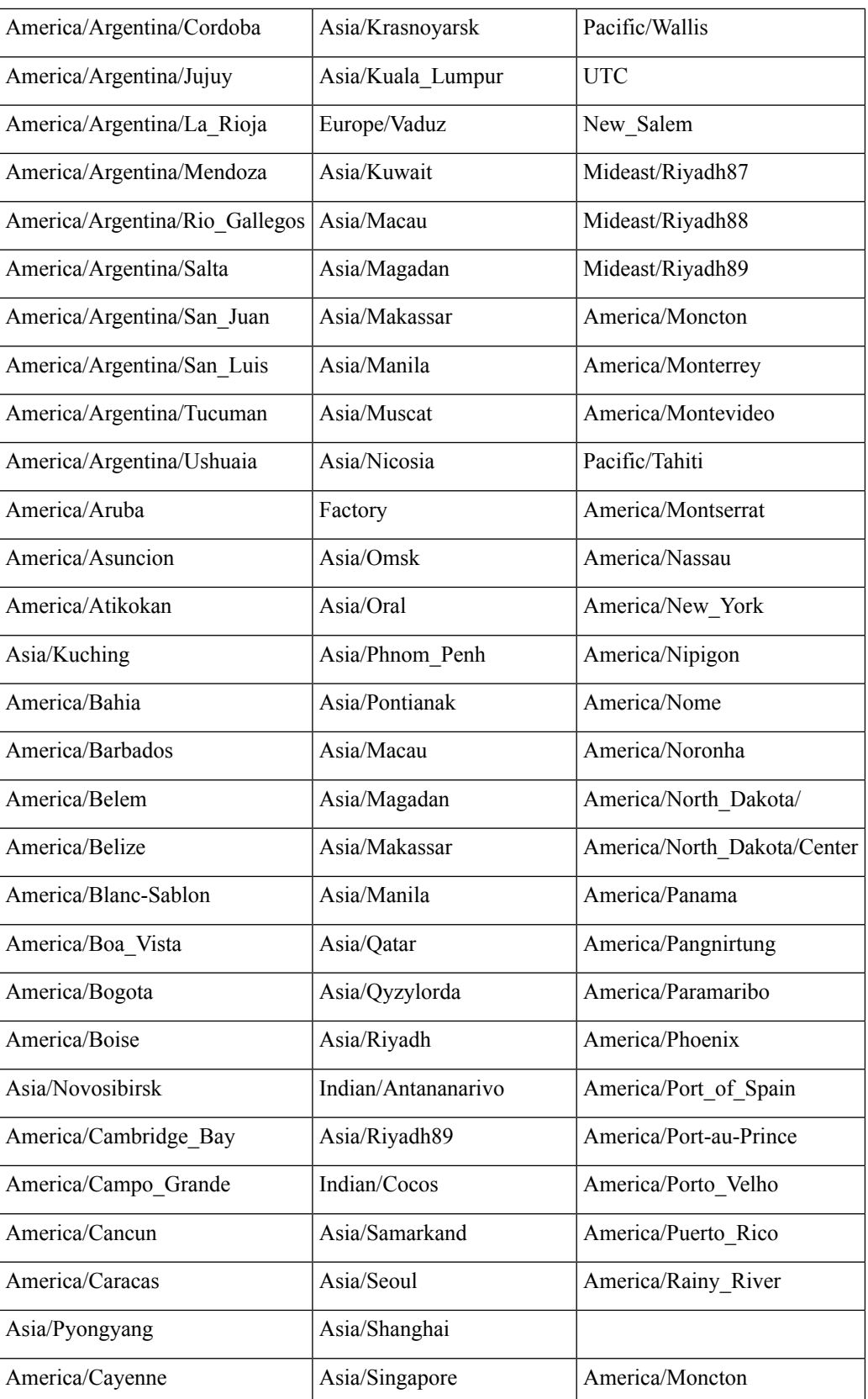

I

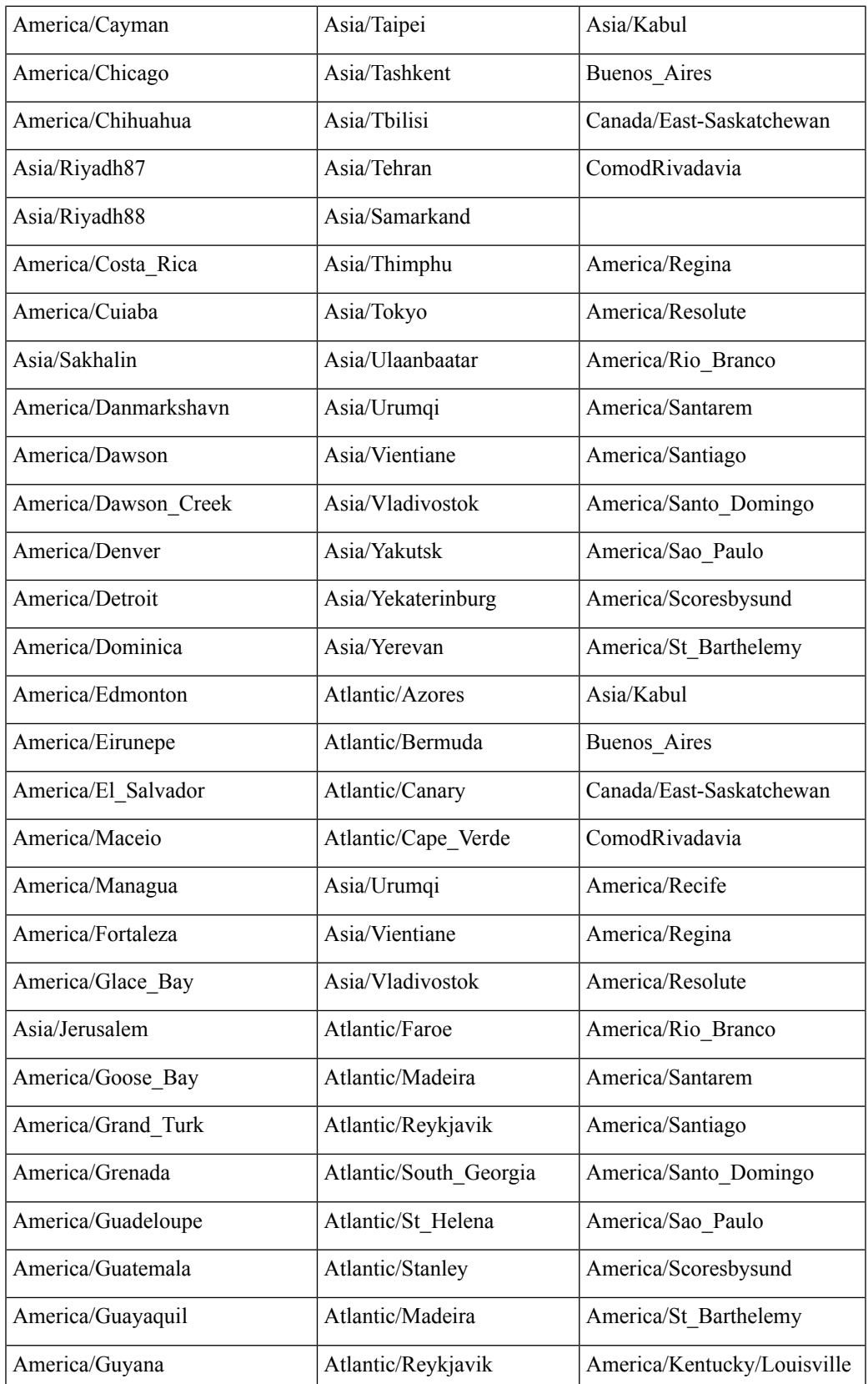

 $\mathbf I$ 

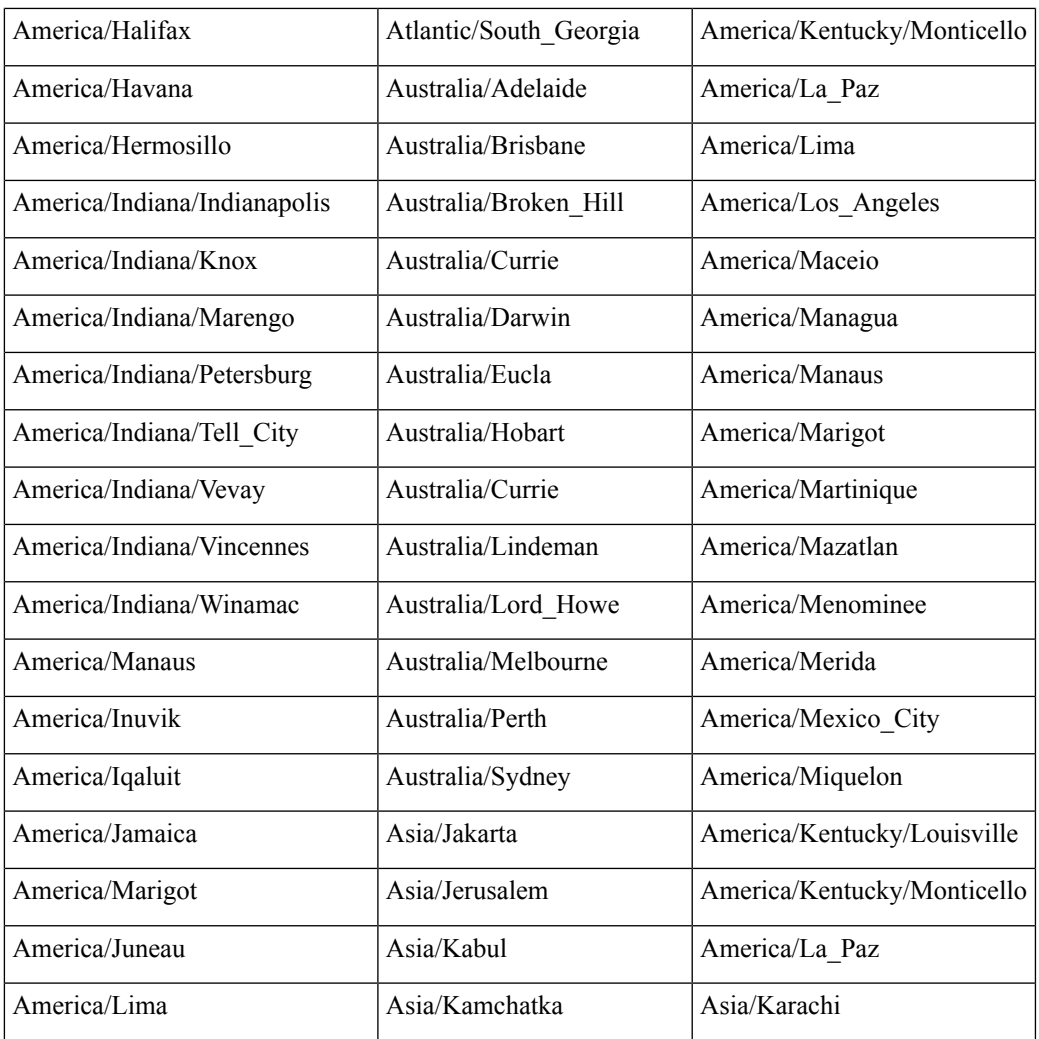

I